By dint of WebDAVs, university members can access the [data drives](https://hrz-wiki.jade-hs.de/en/services/pcvs/lw-konzept) of the Jade University's [network](https://hrz-wiki.jade-hs.de/en/services/pcvs/start) [system of computers](https://hrz-wiki.jade-hs.de/en/services/pcvs/start) **on and outside of the campus**. This is made possible with aid of a WebDAVclient and a secured, encrypted connection.

## **Apple macOS**

Finder / Connect with Server

- Server Address: webfiler.jade-hs.de/HTCOMNET/hcwebdav/
- Connect as a registered user / Name: [Standard Login](https://hrz-wiki.jade-hs.de/en/services/idm/login) (form: ma1150)
- Save password in keychain
- Site-Profile Name: "JADE HS PC-Verbundsystem" (short: JADE-HS PCVS)

## **Linux**

Files / Type in Location

- Location: davs://webfiler.jade-hs.de/HTCOMNET/hcwebdav/
- Username: [Standard Login](https://hrz-wiki.jade-hs.de/en/services/idm/login) (form: ma1150)
- Password: Your password
- Optional: Never forget the password (password is saved in the local keychain)
- Optional: Add bookmark and rename into "JADE-HS Network System of Computers"

## **Microsoft Windows**

Given that the WebDAV-client, which is contained in the operation system Microsoft Windows, unfortunately only works quite unsoundly, you need to install and configure a WebDAV compatible software, first. This is why the university computing centre has aquired licenses for the WebDAV compatible software [WebDrive](https://southrivertech.com/products/webdrive/). You can find it in the [WebFiler](https://hrz-wiki.jade-hs.de/en/services/files/webfiler) under

- JADE-HS Dateien (X:) / HRZ-Support / WebDrive
- Select the folder according to your operation system
- Microsoft Windows users normally need to select the 64-bit WebDrive Client (webdrive64…exe)

After successfull intallation and connection of the license on your computer, please configure it in the following way:

- Type of Server: Secure WebDAV
- URL / Address: https://webfiler.jade-hs.de/HTCOMNET/hcwebdav/
- Username: [Standard Login \(](https://hrz-wiki.jade-hs.de/en/services/idm/login)form: ma1150)
- Password: Your password
- Further Settings:
	- General Settings / DAV:
		- Lock Owner-Feature: <PC-Name> <Your name> (e.g. mo2xxxx Max Mustermann)
		- Activate automatic shut of the DAV: Activated
	- File Settings/ File:
		- Activate List Note Change (unten): Cache Settings / Options
		- **More Users: Activated**
- Site-Name: JADE-HS PC-Verbundsystem (short: JADE-HS PCVS)
- Drive: Y:\

After successful configuration, you need to license WebDrive:

- Wihtin the list mentioned above, you will find the file Lizenz.txt. Copy its serial number.
- In the Webdrive-Client, select
	- App-Settings / General / License Information
	- <sup>o</sup> Selec the Button "Activate License"
	- Paste the serial number

From: <https://hrz-wiki.jade-hs.de/> - **HRZ-Wiki**

Permanent link: **<https://hrz-wiki.jade-hs.de/en/services/files/webdavs>**

Last update: **2019/07/02 12:45**

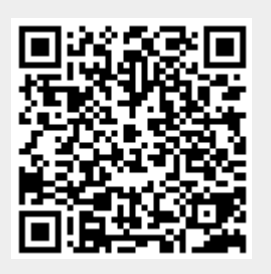